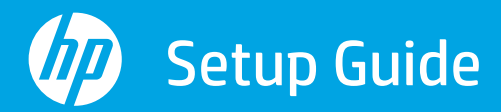

Setup-Handbuch Guide de configuration

Guida all'installazione Guía de configuración Guia de instalação

Installatiehandleiding Konfigurationsguide Installasjonsveiledning

Opsætningsvejledning Asennusopas Instrukcja instalacji

Priručnik za postavljanje Ръководство за инсталиране Οδηγός ρύθμισης

Üzembehelyezési útmutató Ghid de instalare Instalační příručka

Inštalačná príručka Namestitveni vodnik Seadistusjuhend

Uzstādīšanas pamācība Nustatymo vadovas

Guia de configuració מדריך התקנה

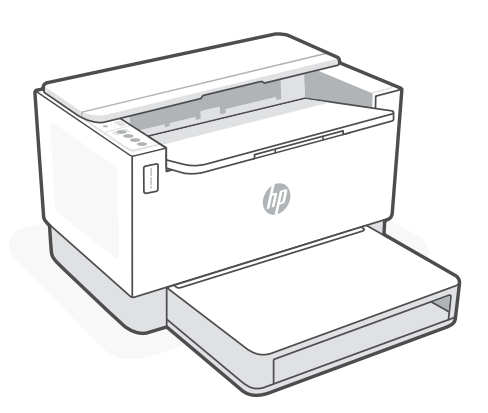

## HP LaserJet Tank

150x, 250x series

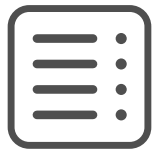

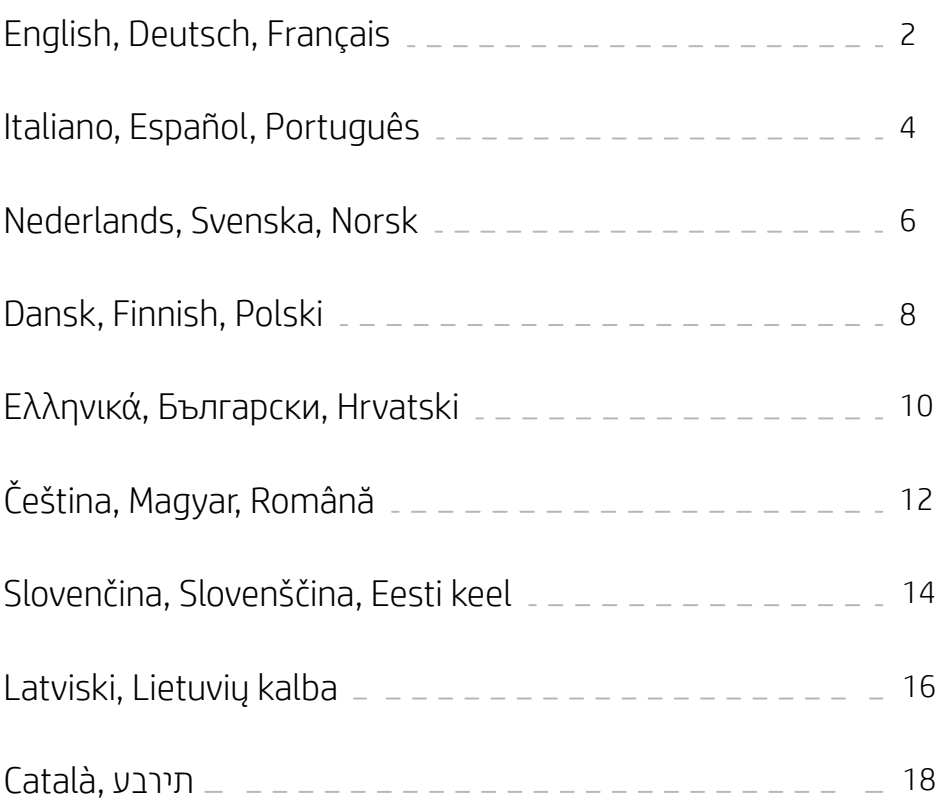

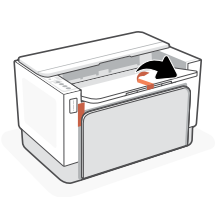

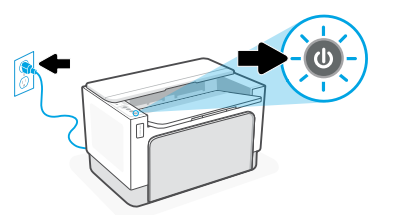

- **EN** Remove all packaging and tape. Plug in and power on the printer.
- **DE** Entfernen Sie die Verpackung und das Klebeband. Schließen Sie den Drucker an und schalten Sie ihn ein.
- **FR** Retirez tous les emballages et adhésifs. Branchez et allumez l'imprimante.

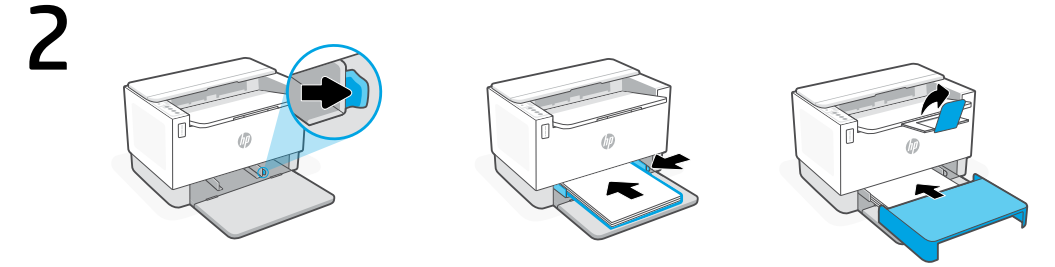

- **EN** Adjust guides, load paper and slide the tray cover into place. Open the output tray extender.
- **DE** Passen Sie die Papierführung an, legen Sie Papier ein und schieben Sie die Abdeckung zurück. Öffnen Sie die Ausgabefachverlängerung.
- **FR** Réglez les guides, chargez du papier et faites glisser le capot du bac dans son emplacement. Ouvrez l'extension du bac de sortie.
- 3

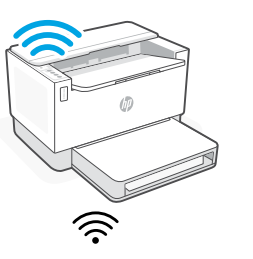

- **EN** For wireless setup, do not connect an Ethernet For wireless setup, do not connect an Ethernet<br>cable. (wireless models only)
- **DE** Schließen Sie bei einer Wireless-Einstellung<br>Lein Ethernet-Kabel an (nur Wireless-Modelle) **ODER** schließen Sie ein Kabel an schließen Sie ein Kabel an. ODER Schließen Sie bei einer Wireless-Einstellung kein Ethernet-Kabel an. (nur Wireless-Modelle)
- **FR** Pour la configuration sans fil, ne connectez pas **OU** Pour Ethernet, connectez un câble. un câble Ethernet. (modèles sans fil uniquement)

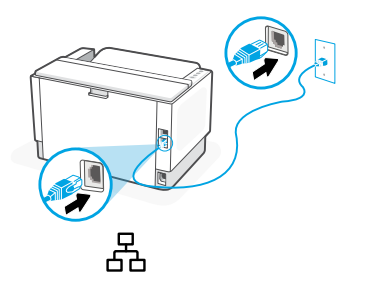

- 
- 
- 

English | Deutsch | Français

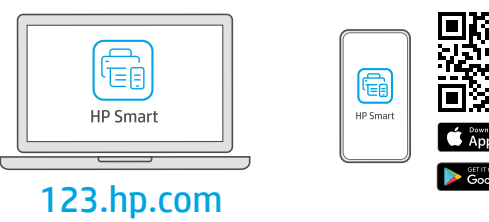

- **EN** Install the **required** HP Smart software from [123.hp.com](https://123.hp.com) or your app store on a computer or mobile device.
- **DE** Installieren Sie die erforderliche HP Smart Software von der Website [123.hp.com](https://123.hp.com) oder aus Ihrem App Store auf einem Computer oder mobilen Gerät.
- **FR** Installez le logiciel HP Smart requis depuis le site [123.hp.com](https://123.hp.com) ou votre magasin d'applications sur un ordinateur ou un périphérique mobile.

**5 EN** Follow instructions in HP Smart to connect the printer<br>to a network and finish setup. Follow instructions in HP Smart to connect the printer to a network and finish setup.

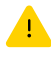

**EN**

4

See Reference Guide for Wi-Fi troubleshooting and tips. If connecting the printer to Wi-Fi, your computer or mobile device must be near the printer during setup.

Befolgen Sie die Anweisungen in HP Smart, um den Drucker mit einem Netzwerk zu verbinden und die Einrichtung abzuschließen. **DE**

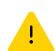

Informationen zur Behebung von Problemen mit Wi-Fi sowie Tipps können Sie dem Referenzhandbuch entnehmen. Wenn Sie den Drucker mit Wi-Fi verbinden, muss sich Ihr Computer bzw. Ihr mobiles Gerät während der Einrichtung in der Nähe des Druckers befinden.

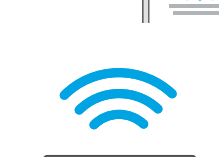

 $1 - 2 - 3$ 

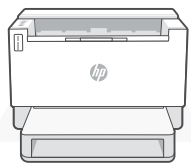

Suivez les instructions dans l'application HP Smart pour connecter l'imprimante à un réseau et terminer la configuration. **FR**

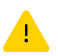

Consultez le Guide de référence pour des conseils de dépannage du Wi-Fi et des astuces.

Si vous connectez l'imprimante au Wi-Fi, votre ordinateur ou périphérique mobile doit se trouver à proximité de l'imprimante pendant la configuration.

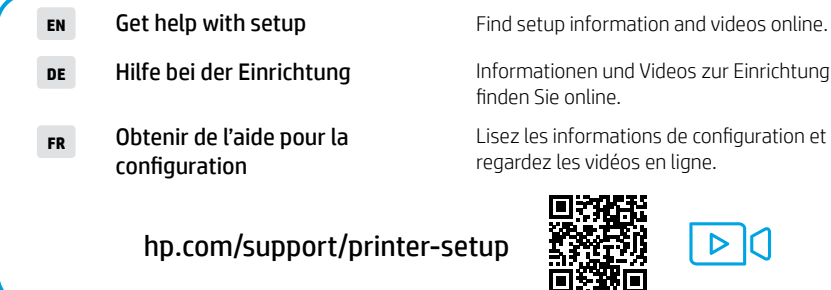

Informationen und Videos zur Einrichtung

e online.

informations de configuration et les vidéos en ligne.

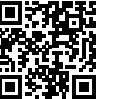

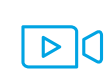

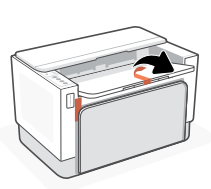

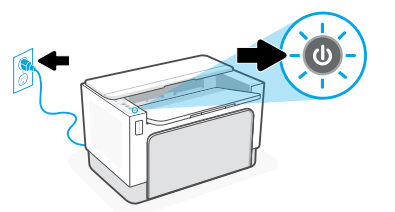

- Rimuovere tutto il materiale di imballaggio e il nastro adesivo. Collegare la stampante all'alimentazione e accenderla. **IT**
- **ES** Elimine todo el empaque y cintas. Enchufe y encienda la impresora.
- **PT** Remova todas as fitas e materiais de embalagem. Conecte o cabo de alimentação e ligue a impressora..

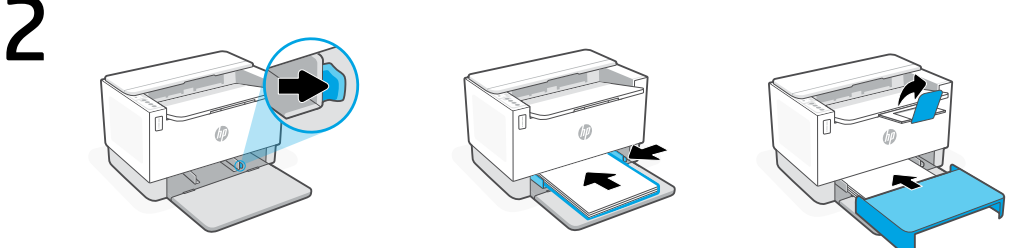

- **IT** Regolare le guide, caricare la carta e far scorrere il coperchio del vassoio in sede. Aprire l'estensione del vassoio di raccolta.
- **ES** Ajuste las guías, cargue papel y deslice la cubierta de la bandeja hasta que esté en su sitio. Despliegue el extensor de la bandeja de salida.
- **PT** Ajuste as guias, coloque o papel e deslize a bandeja para o lugar. Abra o extensor da bandeja de saída.
- 3

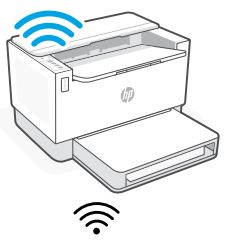

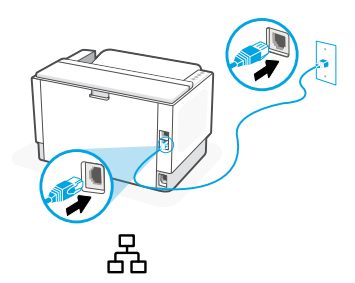

**IT** Per la configurazione wireless, non collegare ret ta configurazione wireless, non collegare<br>il cavo Ethernet. (solo modelli wireless) **OPPURE** Per Ethernet, collegare un cavo. **ES** Para la configuración inalámbrica, no conecte<br>
un cable Ethernet. (solo modelos inalámbricos) **O bien** Ethernet, conecte un cable. Para la configuración inalámbrica, no conecte repordio de a <sup>Para</sup> la conexión mediante<br>un cable Ethernet. (solo modelos inalámbricos) **O bien** rethernet, conecte un cable. **P**T Para configuração sem fio, não conecte um **OU** No caso de Ethernet, conecte cabo. Ethernet, conecte um cabo. cabo Ethernet. (somente modelos sem fio)

Italiano | Español | Português

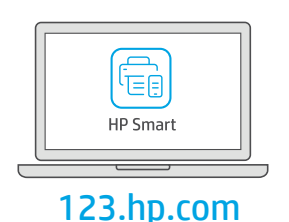

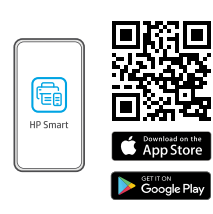

- **IT** Installare il software HP Smart necessario da [123.hp.com](https://123.hp.com) o dall'app store in uso sul computer o sul dispositivo mobile.
- **ES** Instale el software HP Smart necesario desde [123.hp.com](https://123.hp.com) o desde su tienda de aplicaciones en un ordenador o dispositivo móvil.
- **PT** Instale o software HP Smart necessário de [123.hp.com](https://123.hp.com) ou da sua app store em um computador ou dispositivo móvel.
	- Seguire le istruzioni visualizzate in HP Smart per connettere la stampante a una rete e completare la configurazione.

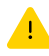

5

4

**IT**

Consultare la Guida di riferimento per la risoluzione dei problemi del Wi-Fi ed eventuali suggerimenti. Per connettere la stampante al Wi-Fi, il computer o il dispositivo mobile deve trovarsi vicino alla stampante durante la configurazione.

Siga las instrucciones de HP Smart para conectar la impresora a una red y finalizar la configuración. **ES**

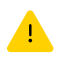

Consulte la Guía de referencia para obtener consejos e información sobre resolución de problemas relacionados con la Wi-Fi.

Si conecta la impresora a la red Wi-Fi, su ordenador o dispositivo móvil debe estar cerca de la impresora durante la configuración.

Siga as instruções no HP Smart para conectar a impressora a uma rede e terminar a configuração. **PT**

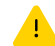

Consulte o Guia de referência para ver soluções de problemas e dicas relacionadas à conexão Wi-Fi.

Se for conectar a impressora ao Wi-Fi, o computador ou dispositivo móvel precisará estar perto da impressora durante a configuração.

- Ottenere assistenza nella configurazione **IT** Obtenga ayuda para la **ES**
- configuración
- Como obter ajuda na configuração **PT**

Online sono disponibili informazioni e video relativi alla configurazione.

Encontrará información y vídeos sobre configuración en la red.

Encontre informações e vídeos de configuração disponíveis online.

[hp.com/support/printer-setup](https://www.hp.com/support/printer-setup)

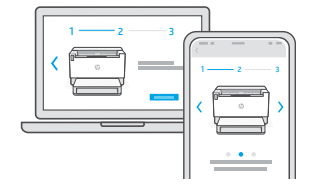

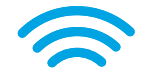

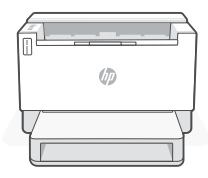

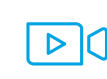

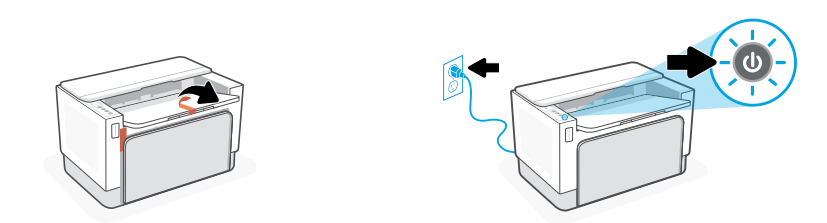

- **NL** Remove all packaging and tape. Plug in and power on the printer.
- **SV** Ta bort allt emballage och all tejp. Anslut skrivaren till vägguttaget och starta den.
- **NO** Fjern all emballasje og teip. Sett i støpselet og slå på skriveren.

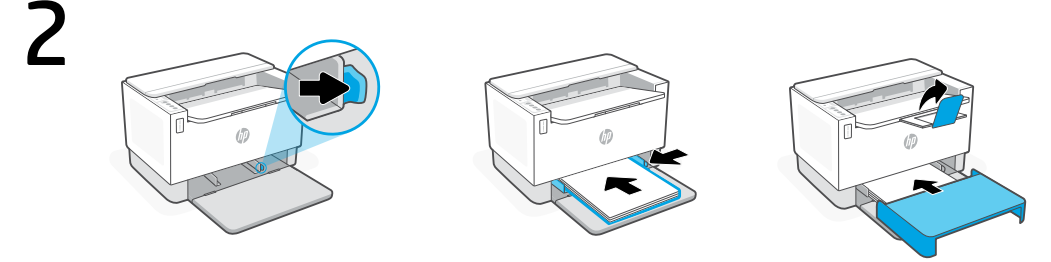

- **NL** Pas de geleiders aan, plaats papier en schuif de ladeklep op zijn plaats. Schuif de uitvoerlade uit.
- **SV** Justera ledarna, lägg i papper och dra locket på plats över facket. Fäll ut utmatningsfackets förlängare.
- **NO** Juster veiledninger, last inn papir og skyv skuffens lokk på plass. Åpne utskuffens forlenger.
- 3

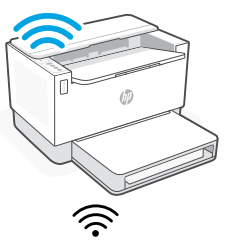

- **NL** Sluit voor een draadloze installatie geen Ethernet-kabel aan. (alleen draadloze modellen)
- **sv** För trådlös konfigurering ansluter du inte en F använda Ethernet. ELLER För trådlös konfigurering ansluter du inte en Ethernet-kabel. (endast trådlösa modeller)
- **NO** For trådløst oppsett, ikke koble til en **ELLER** For Ethernet kobler du til en kabel. Ethernet-kabel. (kun trådløse modeller)

![](_page_7_Picture_14.jpeg)

![](_page_7_Picture_118.jpeg)

Nederlands | Svenska | Norsk

![](_page_8_Picture_194.jpeg)

- **NL Installeer de vereiste HP Smart-software vanaf [123.hp.com](https://123.hp.com) of uw appstore op een** computer of mobiel apparaat.
- **SV** Installera den nödvändiga programvaran HP Smart från [123.hp.com](https://123.hp.com) eller din appbutik på en dator eller mobil enhet.
- **NO** Installer nødvendig HP Smart-programvare fra [123.hp.com](https://123.hp.com) eller appbutikken på en datamaskin eller mobilenhet.
	- Volg de instructies in HP Smart om de printer te verbinden met een netwerk en de installatie te voltooien.

![](_page_8_Picture_6.jpeg)

5

4

Zie de Naslaggids voor het oplossen van problemen en tips voor wifi.

Als u de printer met wifi verbindt, moet uw computer of mobiele apparaat zich tijdens de installatie in de buurt van de printer bevinden.

Följ instruktionerna i HP Smart för att ansluta skrivaren till ett nätverk och avsluta installationen. **SV**

- Se referenshandboken för felsökning och tips gällande Wi-Fi. Om du ansluter skrivaren till Wi-Fi måste din dator eller mobila enhet vara nära skrivaren under installationen.
- Følg instruksjonene i HP Smart for å koble skriveren til et nettverk og fullføre oppsettet. **NO**

![](_page_8_Picture_13.jpeg)

Se i Referanseveiledning for feilsøking og tips for Wi-Fi. Hvis du kobler skriveren til Wi-Fi, må datamaskinen eller mobilenheten være i nærheten under skriveroppsettet.

![](_page_8_Figure_15.jpeg)

![](_page_8_Picture_16.jpeg)

![](_page_8_Picture_17.jpeg)

![](_page_8_Figure_18.jpeg)

Zoek online naar informatie over instellingen en video's.

Hitta installationsinformation och videor online.

Finn oppsettinformasjon og videoer på nett.

![](_page_8_Picture_22.jpeg)

![](_page_8_Picture_23.jpeg)

![](_page_9_Figure_1.jpeg)

- **DA** Fjern al emballage og tape. Sæt stikket til, og tænd for printeren.
- **FI** Säädä ohjaimet, lataa paperi, aseta lokeron suojus paikalleen. Avaa tulostelokeron jatke.
- **PL** Wyreguluj prowadnice, włóż papier i wsuń pokrywę podajnika na miejsce. Otwórz przedłużenie zasobnika wyjściowego.

![](_page_9_Picture_5.jpeg)

- **DA** Juster styrene, læg papir i og skub bakkens låg på plads. Åbn udskriftsbakkens forlænger.
- **FI** Säädä ohjaimet, lataa paperi ja työnnä lokeron kansi paikalleen. Avaa tulostelokeron jatke.
- **PL** Ustaw prowadnice, włóż papier i wsuń pokrywę podajnika na miejsce. Otwórz przedłużenie zasobnika wyjściowego.
- 3

![](_page_9_Picture_10.jpeg)

- **DA** Til trådløs opsætning må der ikke opsættes et Ethernet kabel. (kun trådløse modeller) FLLER For Ethernet skal du tilslutte et kabel.<br>Et Ethernet kabel. (kun trådløse modeller)
- **FI** Jos haluat käyttää Ethernet-yhteyttä, kytke johto. TAI Jos määritys tehdään langattomasti, älä kytke Ethernet-johtoa. (vain langattomat mallit)
- **PL** W przypadku instalacji bezprzewodowej nie<br>Połęczenia w sięci Ethernet. (tylko **LUB** W przypadki połączenia w sięci W przypadku instalacji bezprzewodowej nie należy podłączać kabla sieci Ethernet. (tylko modele z łącznością bezprzewodową)

![](_page_9_Figure_14.jpeg)

- - Ethernet należy podłączyć kabel.

Dansk | Finnish | Polski

![](_page_10_Picture_216.jpeg)

- **DA** Installer den påkrævede HP Smart software fra [123.hp.com](https://123.hp.com) eller app store på en computer eller mobilenhed.
- **FI** Asenna vaadittu HP Smart -ohjelmisto osoitteesta [123.hp.com](https://123.hp.com) tai tietokoneesi tai mobiililaitteesi sovelluskaupasta.
- **PL** Zainstaluj wymagane oprogramowanie HP Smart ze strony [123.hp.com](https://123.hp.com) lub sklepu z aplikacjami na komputerze lub urządzeniu mobilnym.
- Følg vejledingen i HP Smart for at oprette forbindelse mellem printer og netværk og afslut opsætningen. **DA**

![](_page_10_Picture_6.jpeg)

5

4

Fin tips og fejlfinding omkring Wi-Fi i Referencevejledningen. Hvis du forbinder printeren til Wi-Fi, skal din computer eller mobilenhed være i nærheden af printeren i forbindelse med opsætningen.

Yhdistä tulostin verkkoon ja tee määritys valmiiksi noudattamalla HP Smart -sovelluksessa annettuja ohjeita. **FI**

![](_page_10_Picture_9.jpeg)

Viiteoppaassa on Wi-Fi-vianmääritysohjeita ja vinkkejä. Jos tulostin yhdistetään Wi-Fi-verkkoon, tietokoneen tai mobiililaitteen on oltava tulostimen lähellä määrityksen aikana.

Postępuj zgodnie z instrukcjami w aplikacji HP Smart, aby połączyć drukarkę z siecią i dokończyć konfigurację. **PL**

![](_page_10_Picture_12.jpeg)

Informacje o rozwiązywaniu problemów i wskazówki dotyczące łączenia z siecią Wi-Fi zawiera Podręczny przewodnik.

W przypadku łączenia drukarki z siecią Wi-Fi komputer lub urządzenie mobilne muszą znajdować się blisko drukarki podczas konfiguracji.

![](_page_10_Picture_15.jpeg)

![](_page_10_Picture_16.jpeg)

![](_page_10_Picture_17.jpeg)

- 
- Uzyskaj pomoc przy konfiguracii **PL**

**DA** Få hjælp til opsætning Find installationsoplysninger og videoer online.

GETTION<br>**Google Pla** 

**FI** Ohjeita määritykseen Etsi määritysohjeita ja -videoita verkkopalvelusta.

Informacje i filmy na temat instalacji i konfiguracji znajdziesz w Internecie.

### [hp.com/support/printer-setup](https://www.hp.com/support/printer-setup)

![](_page_10_Picture_25.jpeg)

![](_page_10_Picture_26.jpeg)

![](_page_11_Figure_1.jpeg)

![](_page_11_Picture_2.jpeg)

- Αφαιρέστε όλη τη συσκευασία και την ταινία. Συνδέστε τον εκτυπωτή στο ρεύμα και ενεργοποιήστε τον. **EL**
- **BG** Отстранете всички опаковъчни материали и фолио. Свържете принтера с електрозахранването и го включете.
- **HR** Uklonite svu ambalažu i trake. Priključite i uključite pisač.

![](_page_11_Picture_6.jpeg)

- **EL** Προσαρμόστε τους οδηγούς, τοποθετήστε χαρτί και σύρετε το κάλυμμα του δίσκου στη θέση του. Ανοίξτε την προέκταση του δίσκου εξόδου.
- **BG** Нагласете водачите, заредете хартия и плъзнете капака на тавата на мястото му. Отворете удължителя на изходната тава.
- **HR** Namjestite vodilice, umetnite papir i postavite pokrov ladice na mjesto. Otvorite produžetak izlazne ladice.

![](_page_11_Picture_11.jpeg)

- **EL** Για ασύρματη ρύθμιση, μην συνδέετε το καλώδιο Ethernet. (Μόνο σε ασύρματα μοντέλα)
- вв <sup>За безжична настройка не свързвайте **ИЛИ** за Ethernet свържете кабел.<br>Ethernet кабел. (само за безжични модел) И**ЛИ** за Ethernet свържете кабел.</sup>
- **HR** Za bežično postavljanje ne spajajte kabel.<br>**ILI** Za Ethernet, priključite kabel. za Ethernet. (samo bežični modeli)

![](_page_11_Picture_15.jpeg)

- Για ρύθμιση μέσω Ethernet, **Ή** Για ρυ<del>σ</del>μιση μεσω είπει<br>Τια ρυσμιση μεσω είπει
- -

Ελληνικά | Български | Hrvatski

![](_page_12_Picture_223.jpeg)

![](_page_12_Picture_2.jpeg)

- **EL** Εγκαταστήστε το απαραίτητο λογισμικό HP Smart από την τοποθεσία [123.hp.com](https://123.hp.com) ή το κατάστημα εφαρμογών σας σε υπολογιστή ή φορητή συσκευή.
- **BG** Инсталирайте необходимия софтуер на HP Smart от [123.hp.com](https://123.hp.com) или от магазина за приложения на вашия компютър или мобилно устройство.
- **HR** Instalirajte obavezan softver HP Smart s web-mjesta [123.hp.com](https://123.hp.com) ili trgovine aplikacijama na računalo ili mobilni uređaj.
- Ακολουθήστε τις οδηγίες στο HP Smart για να συνδέσετε τον εκτυπωτή σε δίκτυο και να ολοκληρώσετε τη ρύθμιση. **EL**

![](_page_12_Picture_7.jpeg)

5

4

Ανατρέξτε στον Οδηγό αναφοράς για οδηγίες αντιμετώπισης προβλημάτων και συμβουλές σχετικά με το Wi-Fi. Σε περίπτωση που συνδέετε τον εκτυπωτή σε Wi-Fi, ο υπολογιστής σας πρέπει να βρίσκεται κοντά στον εκτυπωτή κατά τη ρύθμιση.

Следвайте инструкциите в HP Smart, за да свържете принтера към мрежа и да завършите конфигурацията. **BG**

![](_page_12_Picture_10.jpeg)

Вижте справочното ръководство за отстраняване на неизправности и съвети, свързани с Wi-Fi мрежата. Ако свързвате принтера към Wi-Fi мрежа, вашият компютър или мобилно устройство трябва да е близо до принтера по време на конфигурацията.

Slijedite upute u aplikaciji HP Smart da biste povezali pisač s mrežom i dovršili postavljanje. **HR**

![](_page_12_Picture_13.jpeg)

Upute za otklanjanje problema s Wi-Fi mrežom i savjete potražite u referentnom priručniku.

![](_page_12_Picture_15.jpeg)

![](_page_12_Picture_16.jpeg)

![](_page_12_Figure_17.jpeg)

Ako pisač povezujete s Wi-Fi mrežom, računalo ili mobilni uređaj moraju tijekom postavljanja biti u blizini pisača.

Βρείτε πληροφορίες και βίντεο για τη ρύθμιση online. Λάβετε βοήθεια σχετικά με τη εγκατάσταση **EL** Намерете информация и видеоклипове за настройка онлайн. Използвайте помощ за настройка **BG** Na internetu možete pronaći informacije i videozapise o postavljanju. Traženje pomoći s postavljanjem **HR**

[hp.com/support/printer-setup](https://www.hp.com/support/printer-setup)

![](_page_12_Picture_21.jpeg)

![](_page_12_Picture_22.jpeg)

![](_page_13_Figure_1.jpeg)

![](_page_13_Picture_2.jpeg)

- **CS** Odstraňte všechen obalový materiál a pásku. Zapojte a zapněte tiskárnu.
- **HU** RTávolítsa el az összes csomagolóanyagot és ragasztószalagot. Csatlakoztassa a kábelt a fali aljzathoz, és kapcsolja be a nyomtatót.
- **RO** Îndepărtați în întregime ambalajul și folia de protecție. Conectați imprimanta la priză si porniti-o.

![](_page_13_Picture_6.jpeg)

- **CS** Upravte nastavení vodítek, vložte papír a zasuňte kryt zásobníku na místo. Otevřete nástavec výstupního zásobníku.
- **HU** Állítsa be a papírvezetőket, töltse be a papírt, és csúsztassa a tálcafedelet a helyére. Nyissa ki a kimeneti tálca hosszabbítóját.
- **RO** Ajustaţi ghidajele, încărcaţi hârtia şi glisaţi capacul tăvii în poziţie. Trageţi extensia tăvii de ieşire.

![](_page_13_Figure_10.jpeg)

![](_page_13_Picture_11.jpeg)

- **CS** Při nastavování bezdrátového připojení nezapojujte kabel Ethernet. (pouze modely s bezdrátovým připojením)
- **HU** Ethernet használatához Ethernet-kábelt. (csak vezeték nélküli típusok Vezeték nélküli beállításhoz ne csatlakoztasson esetén)
- **RO** Pentru configurarea conexiunii wireless,<br>The conectati un cablu Ethernet, (numai la **SAU** de centru Ethernet, conectați Pentru configurarea conexiunii wireless, nu conectați un cablu Ethernet. (numai la modelele wireless)

![](_page_13_Figure_15.jpeg)

Čeština | Magyar | Română

![](_page_14_Picture_210.jpeg)

- **CS** Nainstalujte požadovaný software HP Smart ze stránky [123.hp.com](https://123.hp.com) nebo z obchodu s aplikacemi na počítači nebo mobilním zařízení.
- **HU** Telepítse a szükséges HP Smart szoftvert az [123.hp.com](https://123.hp.com) oldalról vagy az alkalmazás-áruházból egy számítógépre vagy mobileszközre.
- **RO** Instalaţi software-ul HP Smart necesar de la [123.hp.com](https://123.hp.com) sau din magazinul de aplicaţii pe un computer ori dispozitiv mobil.

Podle pokynů v softwaru HP Smart připojte tiskárnu k síti a dokončete nastavení. **CS**

![](_page_14_Picture_6.jpeg)

5

4

V Referenční příručce najdete pokyny a tipy pro řešení problémů s Wi-Fi připojením.

Když připojujete tiskárnu k síti Wi-Fi, váš počítač nebo mobilní zařízení musí být v blízkosti tiskárny v průběhu nastavování.

A HP Smart utasításai szerint csatlakoztassa a nyomtatót a hálózathoz, és fejezze be a beállítást. **HU**

![](_page_14_Picture_10.jpeg)

A Wi-Fi-hálózattal kapcsolatos hibaelhárításról és tippekről a Hivatkozási kézikönyvben olvashat. Ha Wi-Fi-hálózathoz csatlakoztatja a nyomtatót, a számítógépnek vagy mobileszköznek közel kell lennie a nyomtatóhoz a beállítás során.

Urmaţi instrucţiunile din aplicaţia HP Smart pentru a conecta imprimanta la o retea și pentru a finaliza configurarea. **RO**

![](_page_14_Picture_13.jpeg)

Consultaţi Ghidul de referinţă pentru remedierea problemelor legate de Wi-Fi şi pentru sfaturi.

În cazul în care conectați imprimanta la Wi-Fi, computerul sau dispozitivul mobil trebuie să fie aproape de imprimantă în timpul configurării.

![](_page_14_Picture_16.jpeg)

GET IT ON

![](_page_14_Picture_17.jpeg)

![](_page_14_Picture_211.jpeg)

- a videa online. **CS** Získat pomoc s nastavením
- és videókat. **HU** Segítség a beállításhoz
- **ko Primiți ajutor la configurare** Găsiți informații și v<br>configurare online.

[hp.com/support/printer-setup](https://www.hp.com/support/printer-setup)

Najděte informace o nastavení

Online találhat beállítási információkat

Găsiți informații și videoclipuri despre

![](_page_14_Picture_26.jpeg)

![](_page_14_Picture_27.jpeg)

![](_page_15_Figure_1.jpeg)

![](_page_15_Picture_2.jpeg)

- **SK** Odstráňte všetky pásky a baliace materiály. Zapojte tlačiareň do elektrickej siete a zapnite ju.
- **SL** Odstranite vso embalažo in zaščitne trakove. Priklopite tiskalnik, nato pa ga vklopite.
- **ET** Eemaldage kogu pakend ja teip. Ühendage printer pistikusse ja lülitage sisse.

![](_page_15_Picture_6.jpeg)

- **SK** Nastavte vodiace lišty, vložte papier a zasuňte kryt zásobníka na miesto. Otvorte nástavec výstupného zásobníka.
- **SL Prilagodite vodila, naložite papir in namestite pokrov pladnja. Odprite podaljšek pladnja za** izhod papirja.
- **ET** Kohandage juhikuid, laadige paber ja libistage salvekaas kohale. Avage väljundsalve pikendus.

![](_page_15_Picture_10.jpeg)

![](_page_15_Picture_11.jpeg)

- **SK** V prípade nastavovania bezdrôtového pripojenia nepripájajte ethernetový kábel. (len bezdrôtové modely)
- **SL** Pri brezžični nastavitvi ne priklapljajte ethernetnega kabla. (samo brezžični modeli)
- **ET** Traadita ühendusega seadistamiseks ärge ühendage Etherneti kaablit. (ainult traadita ühenduse mudelid)

![](_page_15_Figure_15.jpeg)

- ALEBO V prípade ethernetu pripojte kábel.
	- ALI Za ethernet priklopite kabel.
	- VÕI Etherneti jaoks ühendage kaabel.

Slovenčina | Slovenščina | Eesti keel

![](_page_16_Picture_205.jpeg)

![](_page_16_Picture_2.jpeg)

### **SK** Nainštalujte požadovaný softvér HP Smart zo stránky [123.hp.com](https://123.hp.com) alebo z obchodu s aplikáciami v počítači alebo mobilnom zariadení.

- **SL** S spletnega mesta [123.hp.com](https://123.hp.com) ali iz trgovine z aplikacijami v računalniku ali mobilni napravi namestite zahtevano programsko opremo HP Smart.
- **ET** Installige arvutisse või mobiilseadmesse nõutav HP Smart tarkvara veebilehelt [123.hp.com](https://123.hp.com) või oma rakenduste poest.

Podľa pokynov v aplikácii HP Smart pripojte tlačiareň k sieti a dokončite nastavenie. **SK**

![](_page_16_Picture_7.jpeg)

5

4

#### Riešenie problémov s Wi-Fi a tipy k nej nájdete v referenčnej príručke.

Ak pripájate tlačiareň k Wi-Fi, počas nastavovania musí byť počítač alebo mobilné zariadenie v blízkosti tlačiarne.

Za povezavo tiskalnika z omrežjem in dokončanje nastavitve sledite navodilom v aplikaciji HP Smart. **SL**

![](_page_16_Picture_11.jpeg)

Za odpravljanje težav in nasvete za povezavo Wi-Fi glejte **Referenčni priročnik.** 

Če povezujete tiskalnik z omrežjem Wi-Fi, mora biti računalnik ali mobilna naprava med nastavitvijo v bližini tiskalnika.

Printeri võrku ühendamiseks ja seadistamise lõpuleviimiseks järgige HP Smarti juhiseid. **ET**

![](_page_16_Picture_15.jpeg)

WiFi tõrkeotsingu ja näpunäidete kohta vaadake Juhendit. Kui ühendate printeri WiFi-ga, peab teie arvuti või mobiilseade seadistamise ajal olema printeri lähedal.

![](_page_16_Picture_17.jpeg)

![](_page_16_Picture_18.jpeg)

![](_page_16_Picture_19.jpeg)

**SK** Získanie pomoci s nastavovaním

[hp.com/support/printer-setup](https://www.hp.com/support/printer-setup)

- **SL** Pomoč za nastavitev
- **ET** Saage abi seadistamisel

Vyhľadajte informácie o nastavení a videá online.

V spletu poiščite informacije in videoposnetke o namestitvi.

Leia seadistamise teavet ja videosid veebis.

![](_page_16_Picture_26.jpeg)

![](_page_16_Picture_27.jpeg)

![](_page_17_Picture_1.jpeg)

- **LV** Noņemiet visu iesaiņojumu un lentu. Pieslēdziet un ieslēdziet printeri.
- **LT** Pašalinkite visas pakavimo medžiagas ir juostą. Prijunkite spausdintuvą prie maitinimo tinklo ir įjunkite.

![](_page_17_Picture_4.jpeg)

- **LV** Pielāgojiet vadotnes, ievietojiet papīru un iebīdiet teknes vāku atpakaļ vietā. Atveriet izvades teknes pagarinātāju.
- **LT** Pakoreguokite kreiptuvus, įdėkite popieriaus ir įstatykite dėklo gaubtą. Atidarykite išvesties dėklo ilgintuvą.

1

![](_page_17_Picture_8.jpeg)

![](_page_17_Picture_9.jpeg)

- **LV** Lai izveidotu bezvadu savienojumu, nepievienojiet Ethernet kabeli. (tikai bezvadu modeliem)
- **LT** Atlikdami belaidę sąranką, eterneto<br>Rabelio nepriiunkite (tik belaidžiuose **ARBA** <sup>Jei</sup>naudojate eternetą, Atlikdami belaidę sąranką, eterneto kabelio neprijunkite (tik belaidžiuose modeliuose)

prijunkite kabelį.

**VAI** Pakalpojumam Eth<br>pievienojiet kabeli.

Pakalpojumam Ethernet

Latviski | Lietuvių kalba

![](_page_18_Picture_151.jpeg)

- **LV** Datorā vai mobilajā ierīcē instalējiet nepieciešamo HP Smart programmatūru no [123.hp.com](https://123.hp.com) vai lietotņu veikala.
- LT **Iš [123.hp.com](https://123.hp.com)** arba "APP Store" kompiuteryje ar mobiliajame įrenginyje įdiekite reikiamą "HP Smart" programinę įrangą.

Lai printeri savienotu ar tīklu un pabeigtu iestatīšanu, izpildiet HP Smart instrukcijas.

![](_page_18_Picture_5.jpeg)

5

4

**LV**

Wi-Fi traucējummeklēšanas informāciju un padomus skatiet Atsauces rokasgrāmatā.

Savienojot printeri ar Wi-Fi, datoram vai mobilajai ierīcei iestatīšanas laikā ir jāatrodas printera tuvumā.

Norėdami prijungti spausdintuvą prie tinklo ir užbaigti saranka, vadovaukitės "HP Smart" nurodymais. **LT**

![](_page_18_Picture_9.jpeg)

![](_page_18_Picture_10.jpeg)

![](_page_18_Picture_11.jpeg)

Dėl "Wi-Fi" trikčių šalinimo ir patarimų žr. dalį Nuorodos. **Jei jungiate spausdintuva prie "Wi-Fi" ryšio, kompiuteris** arba mobilusis įrenginys sąrankos metu turi būti šalia spausdintuvo.

![](_page_18_Figure_13.jpeg)

![](_page_18_Figure_14.jpeg)

תירבע | Català

![](_page_19_Picture_1.jpeg)

**CA** Traieu tots els embalatges i cintes. Endolleu i engegueu la impressora.

1

**HE** הסר את חומרי האריזה והדבקה. חבר את המדפסת לחשמל והפעל אותה.

![](_page_19_Picture_4.jpeg)

**CA** Ajusteu les guies, carregueu paper i feu lliscar la coberta de la safata al seu lloc. Obriu l'extensió de la safata de sortida.

**HE** כוונן את המכוונים, טען נייר, והחלק את מכסה המגש למקומו. פתח את מאריך מגש הפלט.

![](_page_19_Figure_7.jpeg)

תירבע | Català

![](_page_20_Picture_1.jpeg)

4

**CA** Instal·leu el programari HP Smart necessari des de la pàgina [123.hp.com](https://123.hp.com) o des de la vostra botiga d'aplicacions en un ordinador o dispositiu mòbil.

**HE** התקן את תוכנת Smart HP הנדרשת דרך [com.hp123.](https://123.hp.com) או דרך חנות האפליקציות במחשב או במכשיר הנייד.

![](_page_20_Figure_4.jpeg)

![](_page_20_Figure_5.jpeg)

![](_page_23_Picture_0.jpeg)

The Apple logo is a trademark of Apple Inc., registered in the U.S. and other countries. App Store is a service mark of Apple Inc. Android, Google Play, and the Google Play logo are trademarks of Google Inc. © Copyright 2021 HP Development Company, L.P.

![](_page_23_Picture_2.jpeg)

2R7F4-90017

![](_page_23_Picture_89.jpeg)

Printed in Vietnam Imprimé au Vietnam Gedruckt in Vietnam Stampato in Vietnam הודפס בוויאטנם